**راهنماي تصويري ثبت نام آزمون ورودي مدارس استعداد هاي درخشان و نمونة دولتي دورة دوم متوسطه سال تحصيلي 1398-99**

\* جهت ورود به سامانه ثبت نام از مرورگرهاي **chrome**و يا **Firefox Mozilla** استفاده نماييد. ضمنا از بكار بردن دكمه برگشت **Back** براي رفتن به صفحات قبل خودداري نموده و از دكمه **"**گام قبلي**"**در سامانه استفاده كنيد.

**\*** جهت ورود به سامانة ثبت نام، كد ملي و رمز همگام خود را كه از مدير مدرسه دريافت نمودهايد، در قسمتهاي مربوط وارد نماييد.

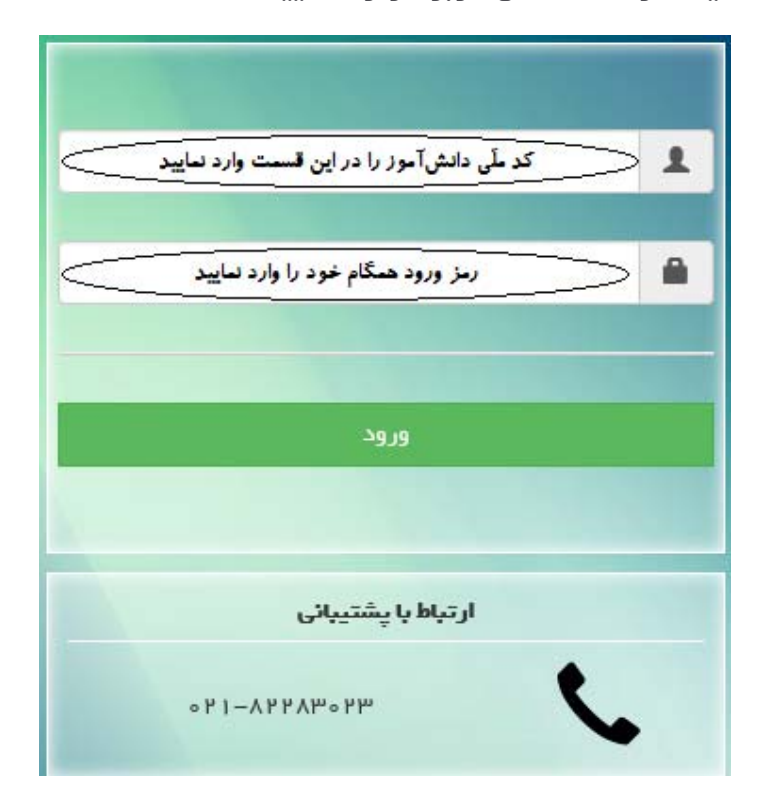

توجه:اگر بنا به هر دليلي، پيام خطايي مبني بر اشتباه بودن كد ملي يا رمز همگام نمايش داده شود، بايد به مدرسة محل تحصيل كنوني خود مراجعه نموده و نسبت به برطرف نمودن مشكل اطلاعاتي و رفع نقص در سامانة سناد يا دريافت رمز همگام خود از مدير مدرسة محل تحصيل اقدام نماييد.

١

پس از ورود به سامانه، نقش و عنوان سازماني خود را (نقش «دانشآموز» و **\*** عنوان سازماني نام مدرسة محل تحصيل خود) انتخاب نموده و بر روي دكمة «تاييد»كليك نماييد.

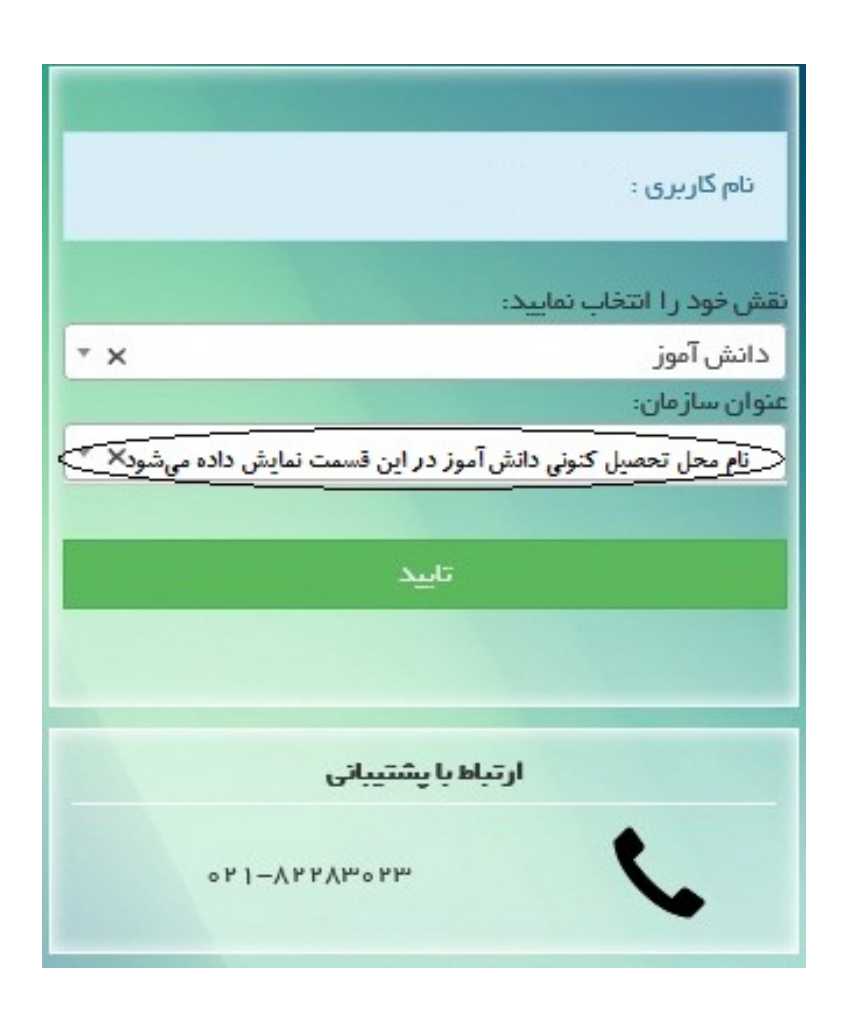

مرحلة اول:با ورود به اين صفحه مطالب تعهد نامه را با دقت مطالعه نموده و در صورت موافقت با مفاد مذكور، كليد «ذخيره و بعدي»را انتخاب نماييد.

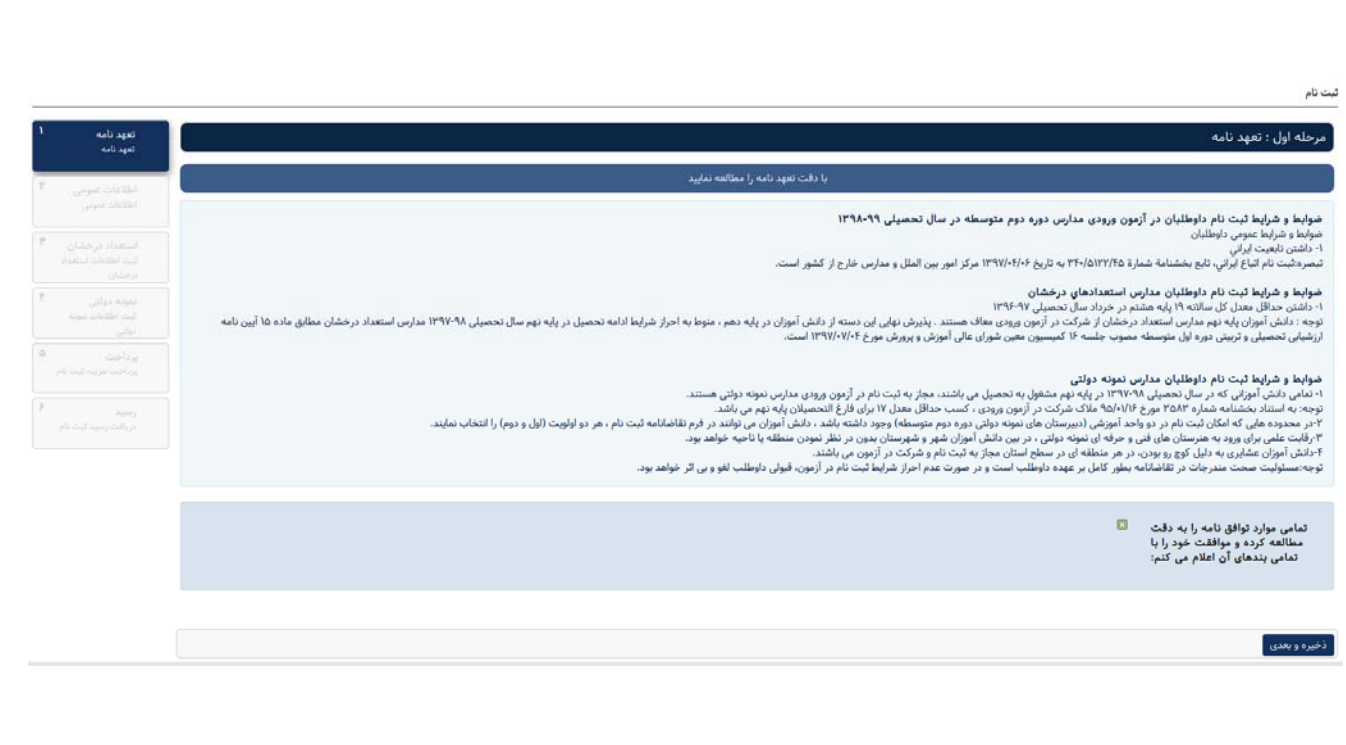

مرحلة دوم :با ورود به اين صفحه، نسبت به تكميل مشخصات عمومي خود، اقدام نماييد.

- در اين مرحله نام و نام خانوادگي، كد ملي، جنسيت ، نام و كد دبيرستان ، منطقه و استان محل تحصيل كنوني شما به صورت خودكار نمايش داده شده و امكان ويرايش وجود ندارد.

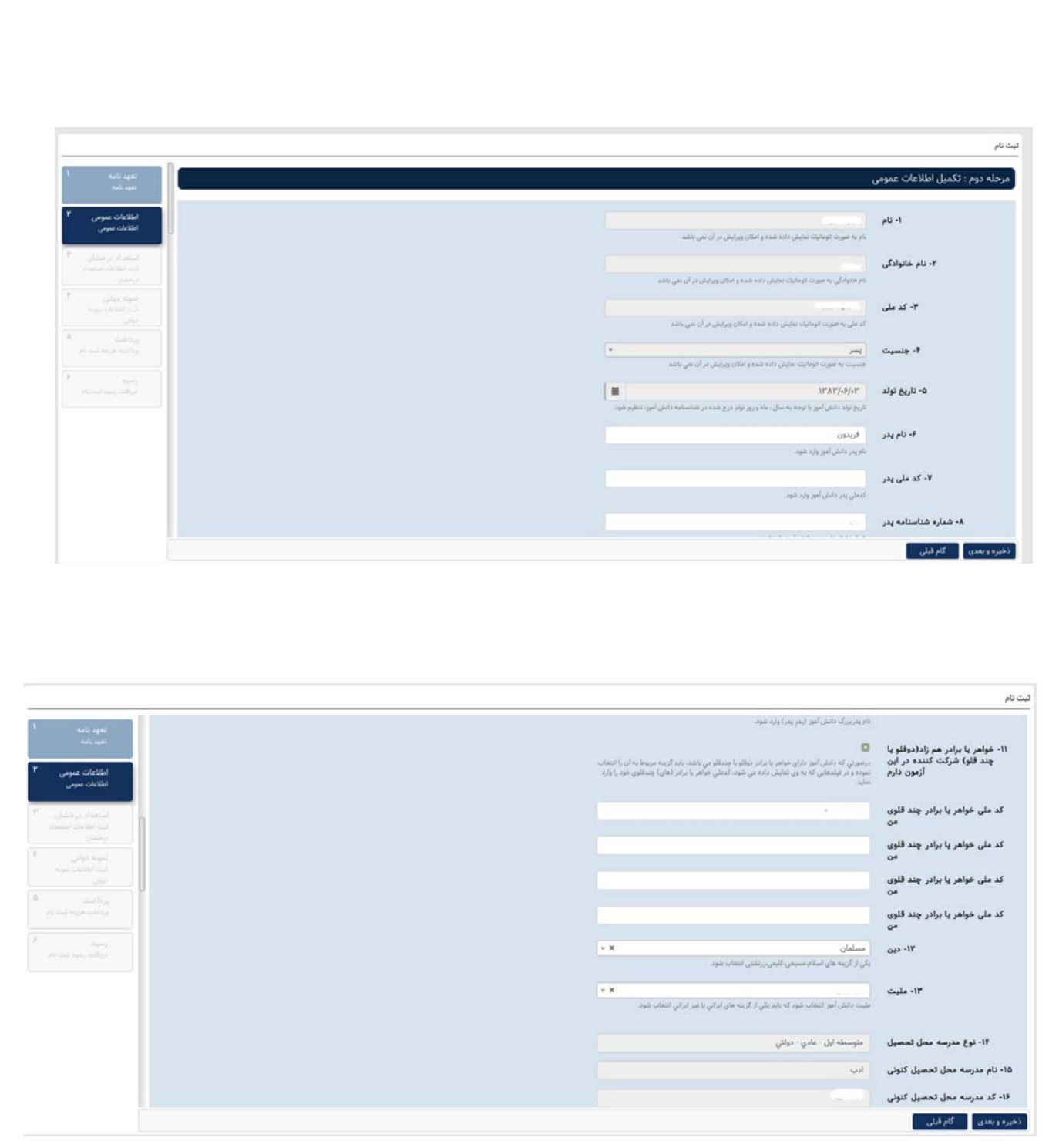

توجه :در صورت داشتن خواهر و برادر همزاد ( دوقلو يا چند قلو ) شركت كننده در اين آزمون، ميبايست پس از انتخاب اين گزينه (رديف 11) نسبت به تكميل كد ملي خواهر يا برادر همزاد (دوقلو يا چند قلو) خود اقدام نماييد.

- اطلاعات خواسته شده در رديفهاي بعدي را تكميل كنيد.

توجه :براي تصوير داوطلب ابعاد و حجم فايل محدودي مشخص شده است . به منظور آماده سازي فايل در ابعاد خواسته شده ميتوانيد از نرم افزارهاي ويرايش عكس (ابزار Paintيا ساير برنامه هاي ويرايش تصوير مانند فتوشاپ) استفاده نماييد.

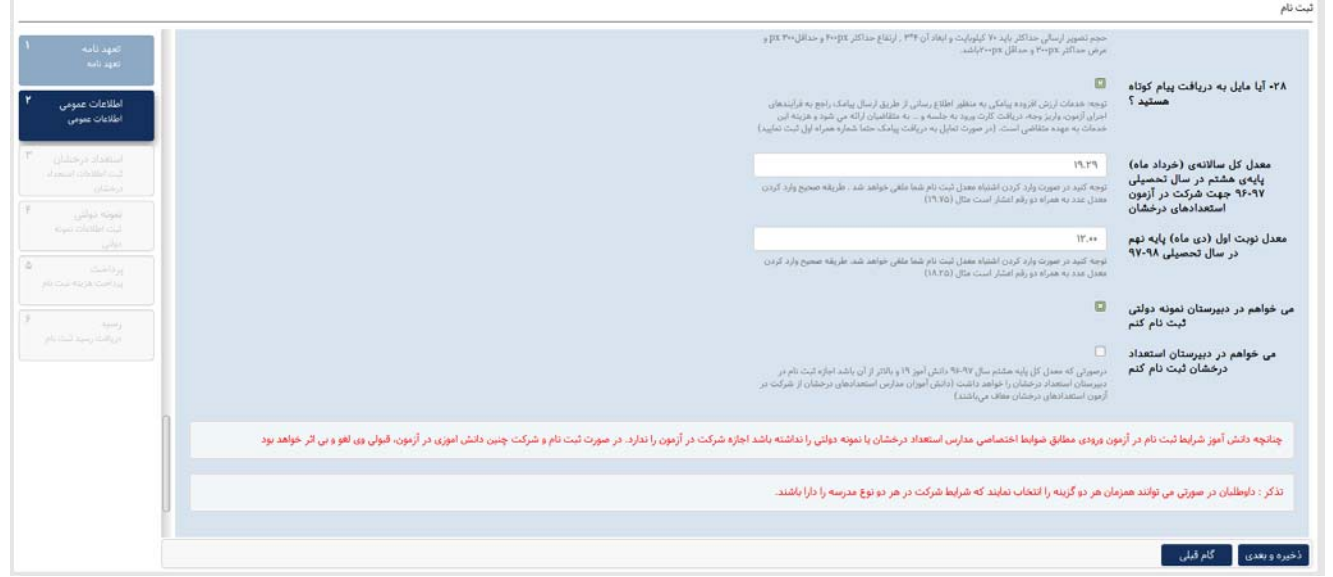

- در قسمت مربوط به درج معدل، چنانچه معدل شما از حد تعيين شده كمتر باشد، شرايط شركت در آزمون را نداريد و سامانه اجازه ثبت نام در آزمون را به شما نميدهد.

\*در آخر گزينة تأييد صحت اطلاعات وارد شده را علامت بزنيد و برروي دكمة «ذخيره و بعدي»كليك نماييد.

مرحلة سوم :در صورت كسب شرط معدل و انتخاب مدرسه استعدادهاي درخشان در مرحلة قبل، وارد صفحة تكميل اطلاعات مدارس استعدادهاي درخشان ميشويد.

- ابتدا رشتة تحصيلي مورد تقاضاي خود را انتخاب نماييد. (فقط يك رشتة تحصيلي را مي توانيد انتخاب نمايد.)
	- استان و شهرستان مورد تقاضا را مشخص كنيد.
- در رديفهاي بعدي، اولويتهاي انتخابي (**حداكثر تا سه اولويت)**بر اساس رشتهٔ تحصيلي و منطقة آموزشي نمايش داده مي شود. لازم به ذكر است، ظرفيت پذيرش هر يك از اولويتهاي انتخابي شما در اين قسمت قابل مشاهده است.
- توجه: داوطلبان عزيزي كه در سال تحصيلي 1397-98 در استانهاي خوزستان، سمنان، همدان، زنجان، البرز، يزد و خراسان رضوي مشغول به تحصيل هستند، مي توانند شاخه سمپاد مهارتي در رشته هاي مورد نظر را انتخاب نمايند.

\* توجه :هر سه اولويت شما تنها در يك شهرستان قابل انتخاب است.

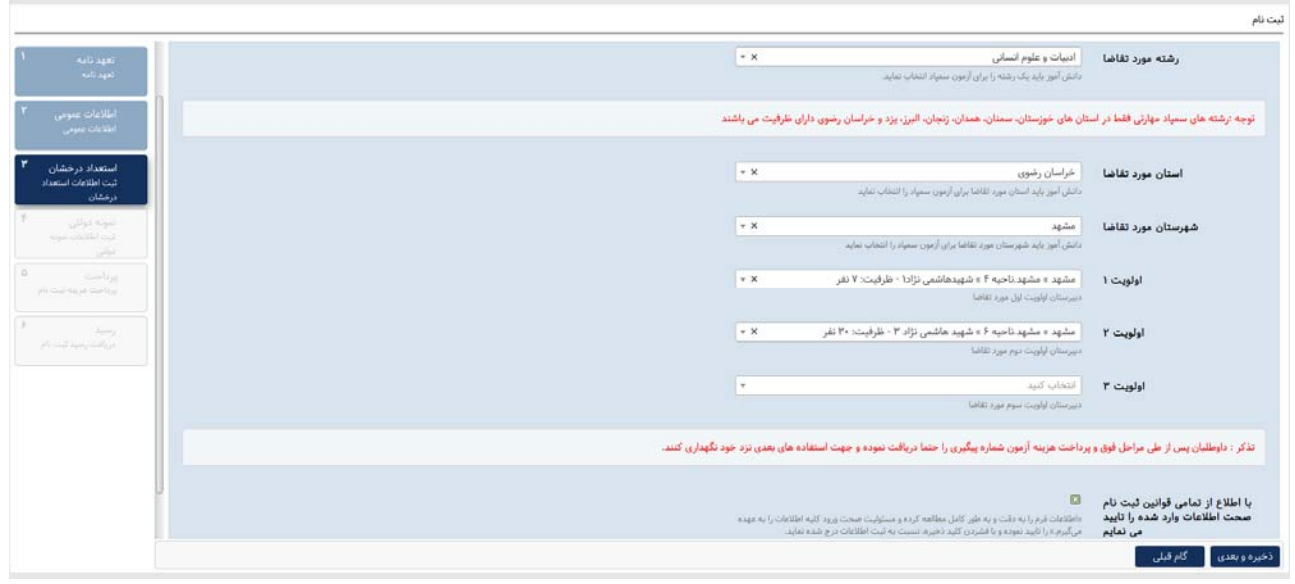

پس از علامت زدن گزينه صحت اطلاعات وارد شده، بر روي دكمۀ «**ذخيره و** بعدي»كليك نماييد.

مرحلة چهارم :در صورت كسب شرط معدل و انتخاب مدرسة نمونه دولتي در مرحلة اول، وارد صفحة تكميل اطلاعات مدارس نمونة دولتي ميشويد.

توجه:اگرمتقاضي استفاده از سهمية شاهد هستيد، ضمن انتخاب گزينه مورد نظر، نوع سهميه خود را انتخاب نمايند.

- در اين بخش نيز پس از تكميل ساير اطلاعات خواسته شده و تأييد صحت اطلاعات، بر روي دكمة «ذخيره و بعدي»كليك كنيد و وارد مرحلة بعدي شويد.

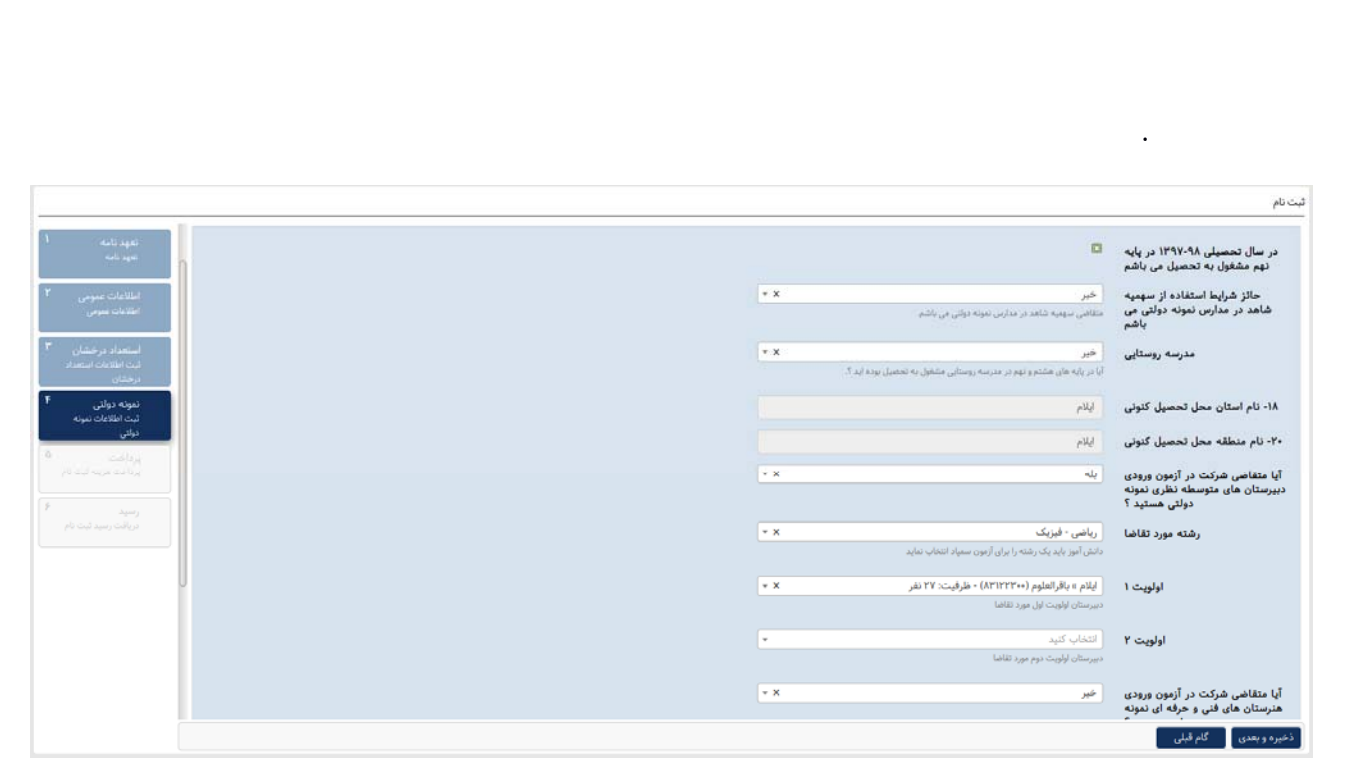

توجه:تا قبل از پرداخت هزينه، امكان ويرايش اطلاعات وجود دارد. اما پس از پرداخت هزينه و دريافت شمارة پيگيري، ديگر مجاز به بازگشت و ويرايش اطلاعات نخواهيد بود.

م**رحلهٔ پنجم :**در اين مرحله، پرداخت هزينه را مطابق فرايند تعريف شده انجام دهيد.

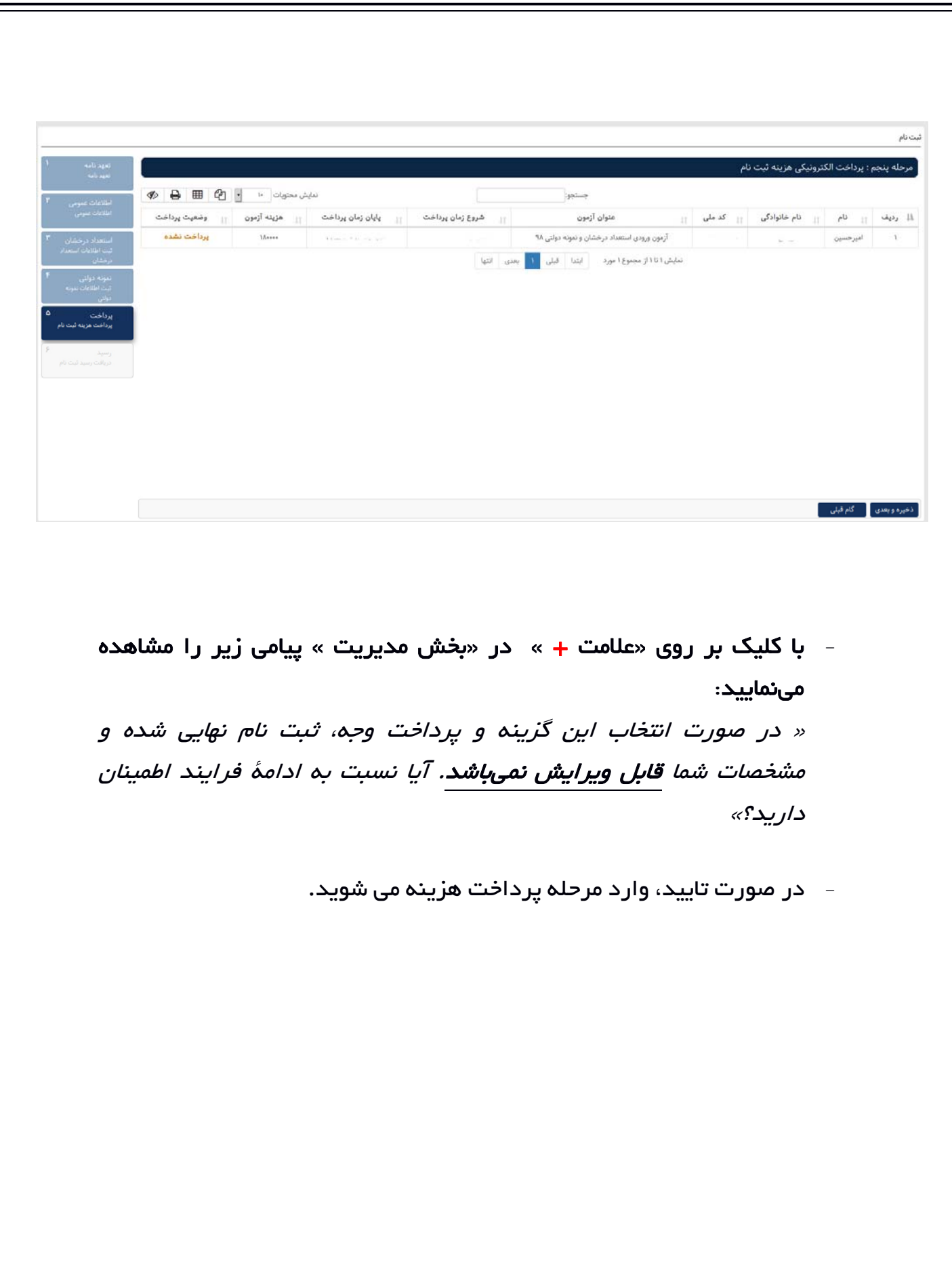